# Using BroadWorks SCA Feature on Yealink VP530

#### 1. Overview

The Shared Call Appearance feature allows a line that is an address-of-record, to place and receive calls on multiple endpoints. Although the endpoints each register with the BroadWorks server with different unique URIs, the call appears to the other party to be originating from or terminating at the same line, no matter which of the endpoints sharing the line is used.

### 2. Application Context

In SCA function, one account can be registered in several devices, allow dialing out different calls or answering different incoming calls at the same time. There are some examples for you to understand what function it is.

#### **Boss and Secretary Scenes**

**Scene1**: Boss is busy, when incoming a call, Boss can reject the call, the phone in Secretary site keep ringing till she pickup the call or time out.

**Scene2**: If incoming a call, Secretary answer and find that it calls for Boss, then she can press Public Hold and ask Boss to press relate Share Line key to retrieve the call.

**Scene3**: When Boss answer the call, and would like to ask secretary to record the call report, Boss can ask Secretary join in, then Secretary can press relate Share Line key to bargin-in to the communication.

**Scene4**: If Boss communicates with important customer or in a private call, but he is busy doing the other thing for a while, then Boss can press Private Hold to prevent other parties retrieving the call.

## 3. Keyword Explanation

- 3.1 SCA: Share Call Appearance;
  BLA: Bridge Line Appearance;
  SLA: Share Line Appearance;

  These three factors mean the same thing.
- 3.2 **Public Hold**: Other endpoints that share the line may retrieve the call.
- 3.3 **Private Hold**: It can be retrieved only by the endpoint that previously put the call on hold, not by others sharing the same line.
- 3.4 **Bridging/Bargin in**: All BLA party members can join in the call to achieve the multi-call.

## 4. Visual Indicators

Since Line key is single-colored light but Memory Key is bi-colored light, so these two keys have different visual indicators.

| Status          | For Memory Key               | For Line Key  |
|-----------------|------------------------------|---------------|
| Idle            | Stay Green                   | Stay Light    |
| Busy            | Stay Red                     | Slow Blinking |
| Ring Back       | Green, Slow Blinking, 300ms  | Slow Blinking |
| Incoming a Call | Red, Slow Blinking, 300ms    | Fast Blinking |
| Status          | For Memory Key               | For Line Key  |
| During a call   | Stay Orange                  | Fast Blinking |
| Public Hold     | Orange, Fast Blinking, 500ms | Fast Blinking |

Using Broadworks SCA Feature on Yealink VP530

| Private Hold                                      | Green, Fast Blinking, 500ms | Slow Blinking |
|---------------------------------------------------|-----------------------------|---------------|
| Multi-party call, and at least two parties in the | Stay Orange                 | Fast Blinking |
| communication status                              |                             |               |
| Multi-party call, and all the                     |                             |               |
| parties in the group are in                       | Red, Fast Blinking, 500ms   | Fast Blinking |
| hold status                                       |                             |               |
| Unregistered                                      | Light Drown                 | Light Drown   |

# 5. Configuration on Yealink Phone

### 5.1 Configure the account settings

## **5.1.1 For Primary Account**

Access to the Web UI→Account→Basic page, configure the account settings.

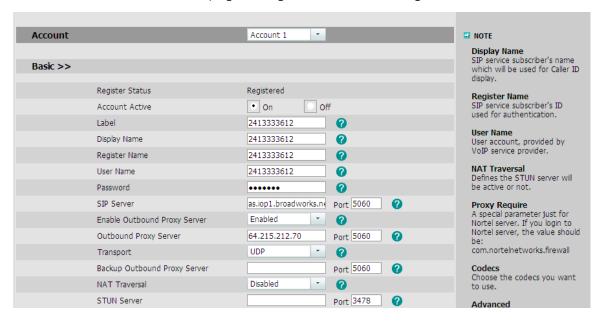

Go to Account→Advanced page, configure the [Share Line] as "Broadsoft SCA".

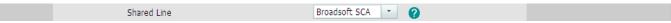

## 5.1.2 For secondary Account.

Access to the Web UI-Account-Basic page, please note that the [Register Name] need to fill in the primary account number.

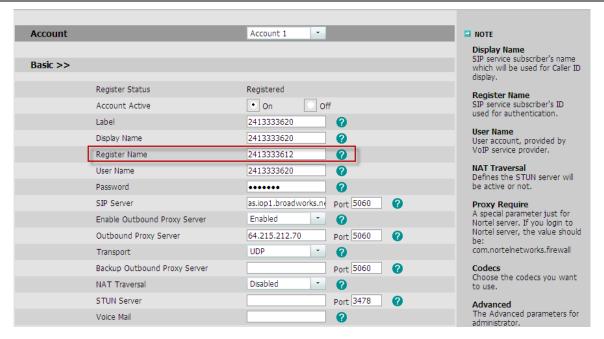

Go to Account Advanced page, configure the [Share Line] as "Broadsoft SCA".

Shared Line Broadsoft SCA 🔻 🕜

#### 5.2 Configure the share line keys.

You can configure the [Share Line]/[Public Hold]/[Private Hold] either in Memory Key or Line Key. Please make sure the Value you configured is the Primary account number, and also choose the correct Line.

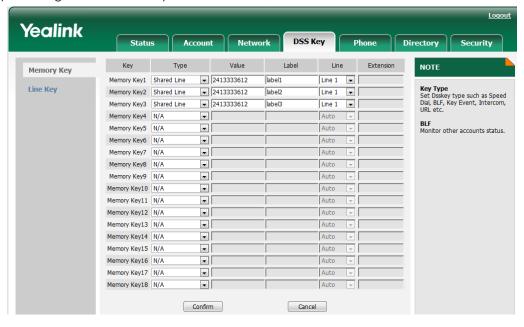

#### **NOTE:**

- Please make sure that both primary account and secondary accounts are configured the Share Line keys, If you
  don't configure the Share line settings for secondary account, when you dial out the call, the phone will prompt
  "Share Line unavailable". Although primary account can dial out the calls without Share Line setting, but the
  Line status display cannot work and cannot use the bargin-in and other functions.
- 2. One Share Line key just support one call, if you just configure one Share Line key, it will reject the second incoming call automatically even if you enable the call waiting function (the server will send the Busy Notify message to the caller), so if you would like to take several calls at the same time, please configure more Share Line keys.

Here ends the configuration.